# VEO

# USER'S QUICK GUIDE: DUOX PLUS VEO MONITOR

# **CONTROL BUTTONS / LED**

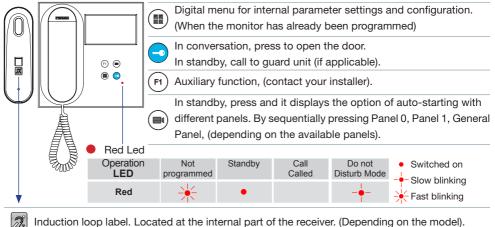

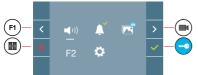

VEO monitor incorporates an OSD menu that is managed via the monitor's push buttons. The icons displayed are managed with the corresponding buttons located on the monitor.

The white line at the bottom of the icon indicates the function that is currently in effect.

Select with  $\rightarrow$  /  $\checkmark$  the desired icon and confirm with  $\checkmark$  .

## **USER MENU**

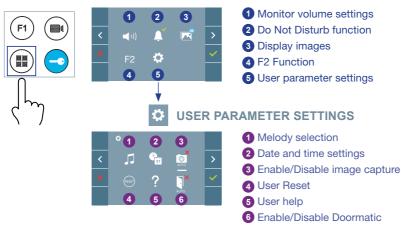

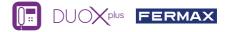

# **USER MENU**

1 Monitor volume settings. Upon a call or doorbell activation.

## 2 Do Not Disturb function:

: The call is not heard.

: The call is heard, (by default normal operation is selected).

Display images: To display the varios photos taken with the date, time and the photo number. 3

When a call is made from the outdoor panel, a photo is automatically taken 5 seconds later and stored in the memory. The image capture function must be pre-selected, see screen «USER PARAMETER SETTINGS», (option 3)

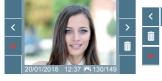

: To select/view the photos stored.

: To clear images.

: To cancel and go to the previous screen.

F2 Function (extra function, check with your installer).

# User parameter settings

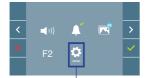

Within the USER MENU, selecting the option «USER PARAMETER SETTINGS» will acces a new screen corresponding to the various configuration parameters.

Select with > the icon 🔅 and confirm with 🗸

# **USER PARAMETER SETTINGS**

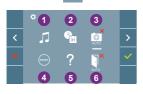

0

 Melody selection 2 Date and time settings 3 Enable/Disable image capture 4 User Reset

- 6 User help
- 6 Enable/Disable Doormatic

# Melody selection:

: Panel melody selection: It can be changed the melody that you hear on the monitor when a call is made from outdoors.

: Selection of the melody for the doorbell: The melody that will ring upon doorbell activation, if it has been connected to monitor, can be changed.

: Concierge melody selection: It can be changed the melody that you hear on the monitor when the concierge calls that monitor.

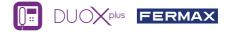

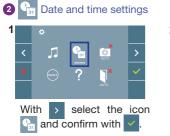

| 2                          |                          | ę                        | I |  |   |        |      |    |
|----------------------------|--------------------------|--------------------------|---|--|---|--------|------|----|
|                            | <b>^ &gt;</b> 31/01/2017 |                          |   |  |   |        | ~    |    |
|                            |                          | 01/31/2017<br>2017/01/31 |   |  |   |        |      |    |
|                            |                          |                          |   |  |   |        |      |    |
| With                       |                          |                          | ~ |  | ^ | select | t tł | ne |
| date format. Once selected |                          |                          |   |  |   |        |      |    |
| confirm with 🗸 .           |                          |                          |   |  |   |        |      |    |

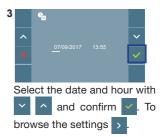

Date not set: 01/01/2017 (default). The icon appears indicating that the date is not correct (default date). Upon losing power, it returns to the default date.

Note: If an image is captured with the date not yet set, the following icon appears A.

## Notification icons for a date not set:

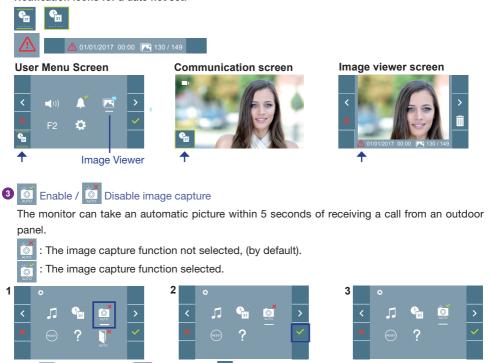

**Notice:** According to the European Union legislation about data protection ((EU) 2016/679), the capture of images may be restricted. This feature is deactivated by default in all monitors, although can be activated at your own responsibility. Furthermore, the legislation may force to place a sign next to door stations, indicating that monitors can capture images. You can download it at *https://www.fermax.com/intl/en/corporate/utilities.html*.

to

deactivate the function.

activate/

Press

With > select the icon

and confirm with

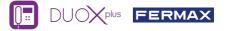

User Reset: Reset the user's configuration parameters.

# 5 ? User help

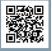

QR code that allows access to a promotional link that explains in detail the digital DUOX PLUS system that Fermax has created.

6 🚺 Enable / 🚺 Disable Doormatic

Option that allows automatic door opening when a call is made.

The function must be pre-selected, check with your installer, (depending on configuration).

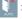

: Doormatic function not selected, (by default).

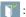

: Doormatic function selected.

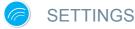

# 1. MONITOR SETTINGS

### **VIDEO** SETTINGS

With an image on the monitor, by pressing the button  $(\square)$ , or upon receiving a call without establish communication, press the  $(\blacksquare)$  key to show the **video settings**.

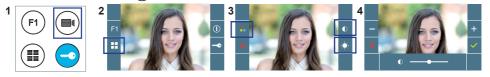

Seleccionar la opción del ajuste e ir aumentando o decrementando con

#### **AUDIO SETTINGS**

While the audio channel is open, (established communication), press the () button and a menu screen appears for this setting.

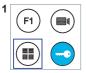

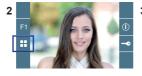

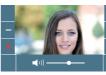

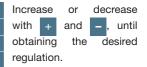

Notice: The adjustment potentiometer

) can be used as well.

Notice: Maximum conversation time: 90 seconds.

MANUAL FULL MONITOR

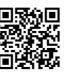